# **ONLINE PAYMENT**

- ¾ **Payment can only be made when there is an open invoice.**
- ¾ **Policy and Invoice Number required.**
- ¾ **If you elect to pay for your Commercial Renewal on the web, you automatically accept the offer for "Terrorism Coverage" as explained in the notice "Terrorism Coverage Disclosure Notice 2."**

## **STEP #1 - CLICK ONLINE PAYMENTS**

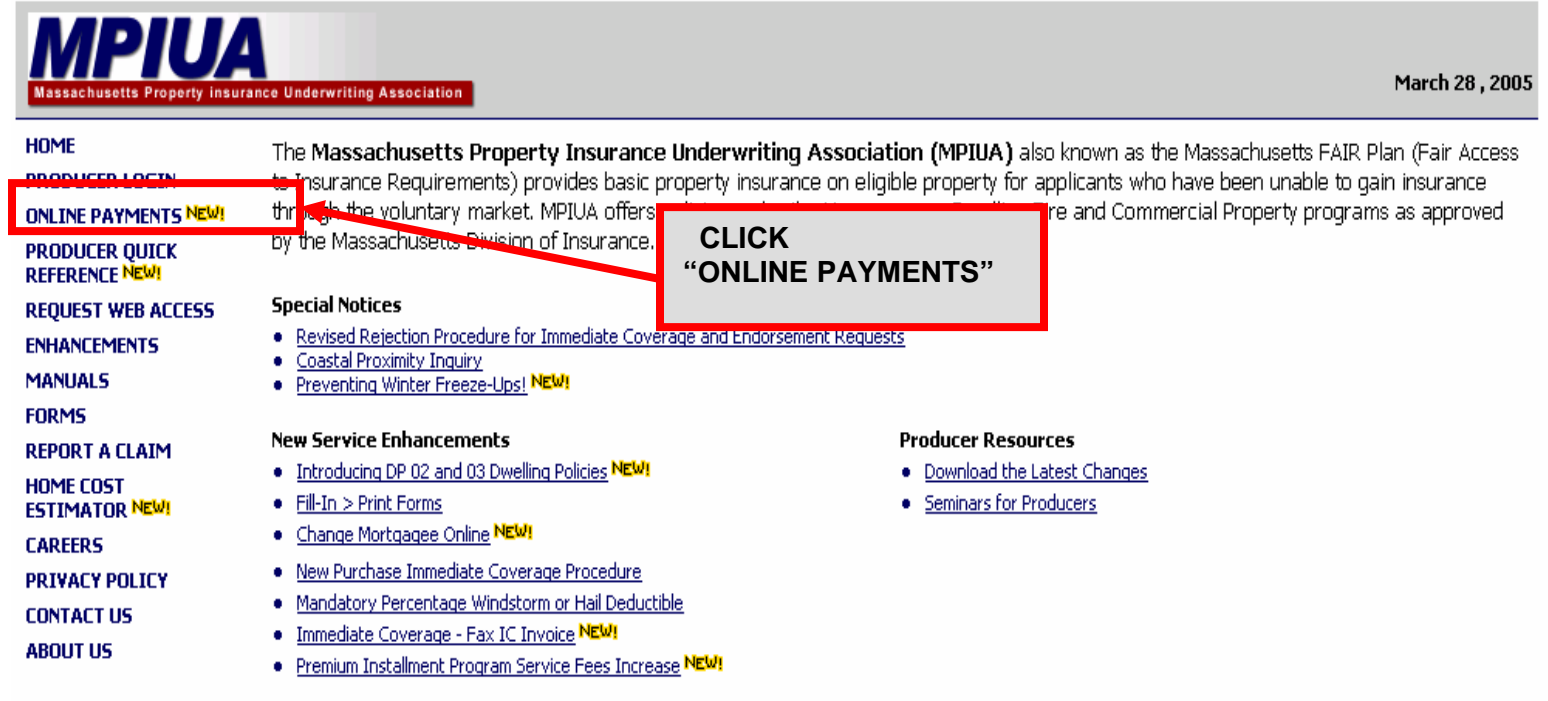

Copyright ©, Massachusetts Property Insurance Underwriting Association, 2000 Web Administrator: webmaster@mpiua.com

### **STEP #2 – LOCATE POLICY AND INVOICE NUMBER ON TEAR OFF PORTION OF INVOICE**

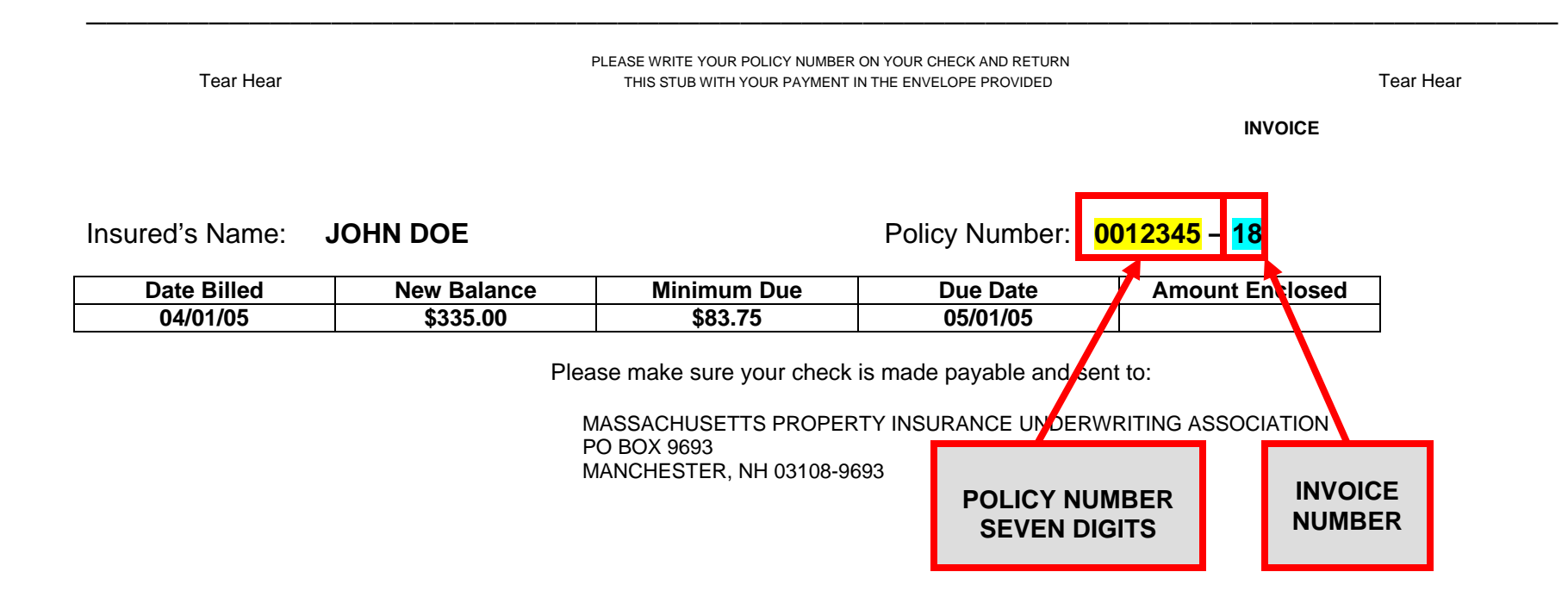

### **STEP #3 – ENTER POLICY NUMBER**

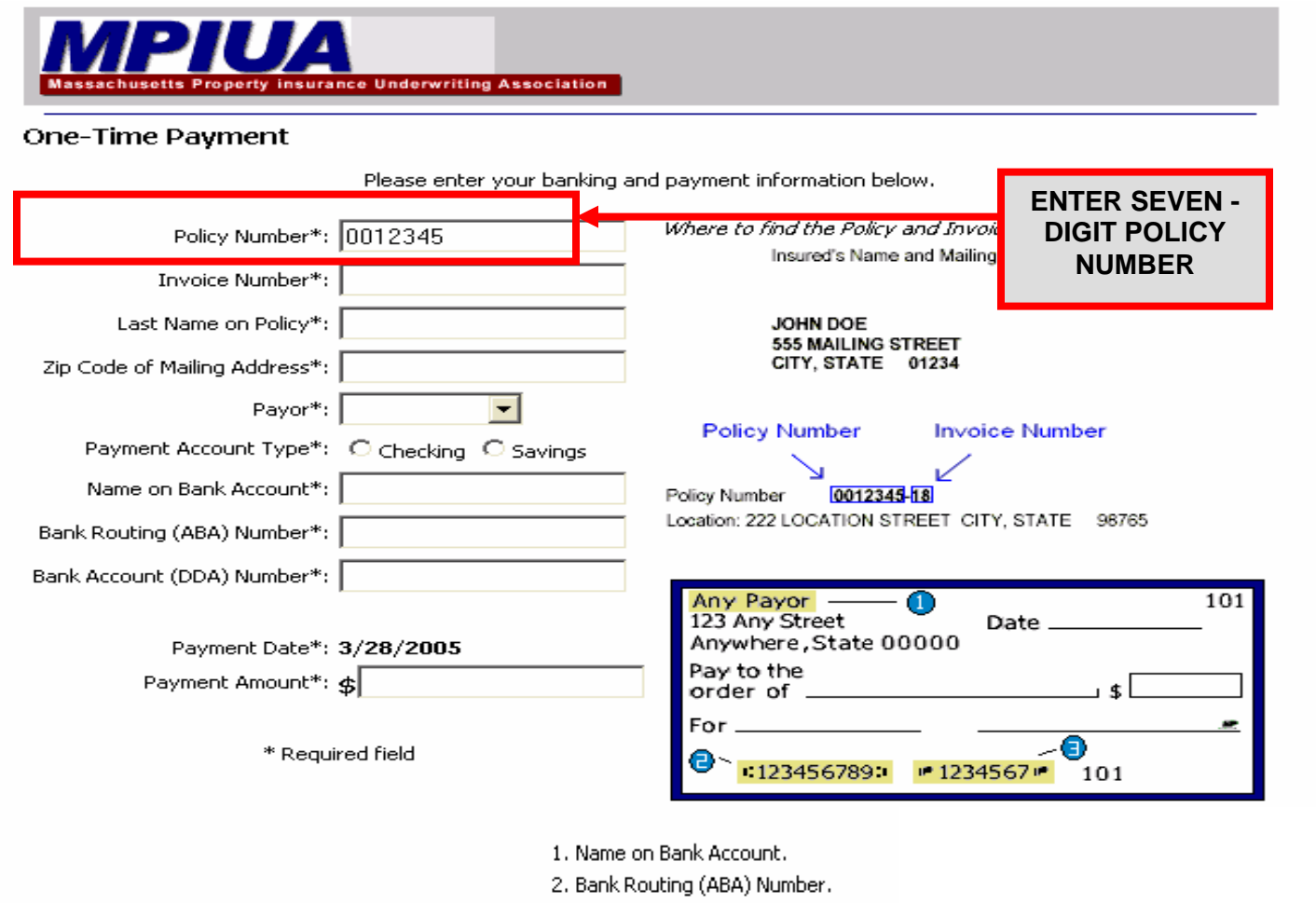

3. Bank Account (DDA) Number.

Clear

**Continue** 

### **STEP #4 – ENTER INVOICE NUMBER**

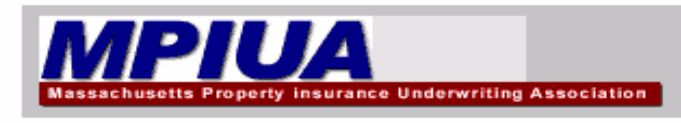

One-Time Payment

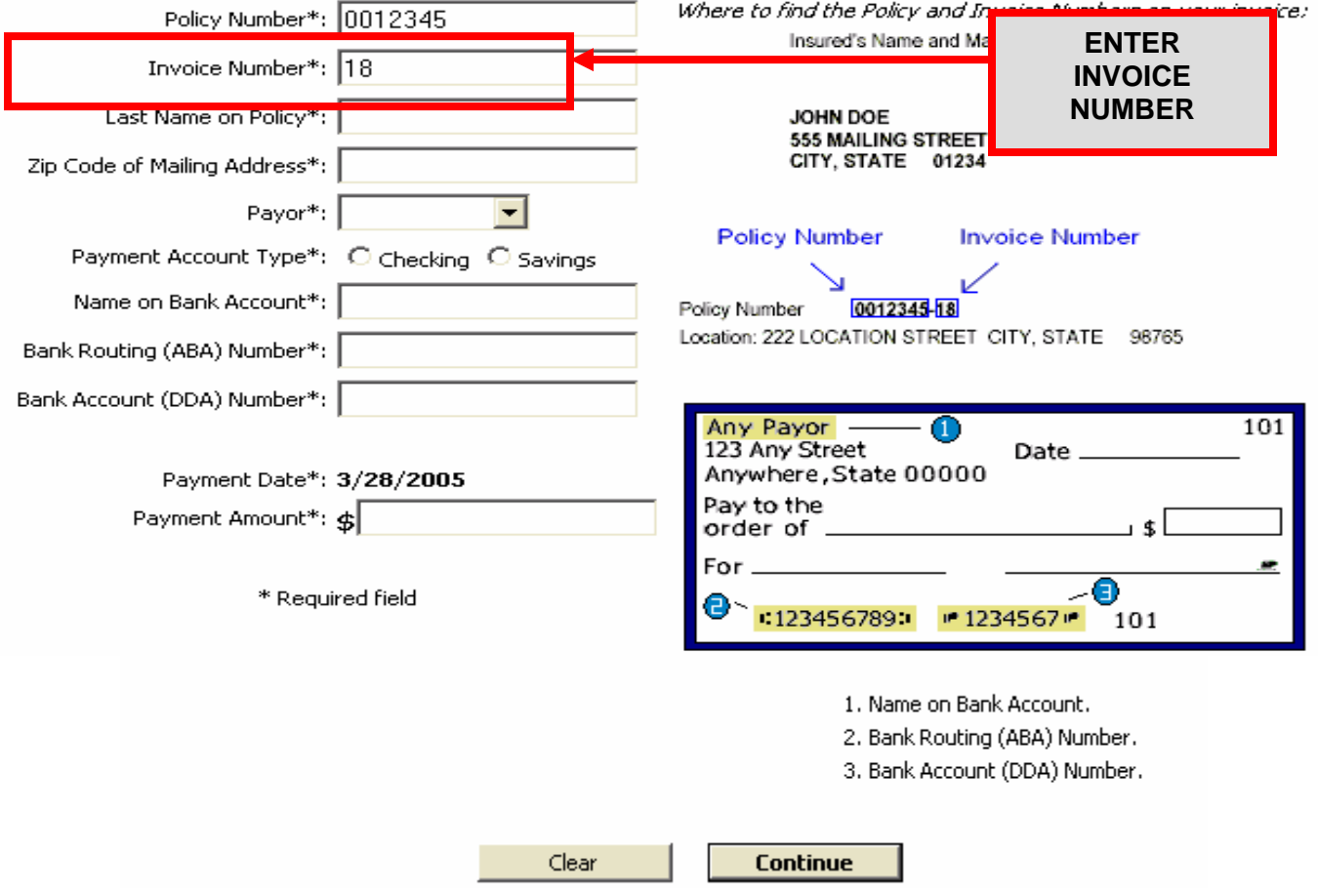

# **STEP #5 – ENTER INSURED'S LAST NAME ON POLICY**

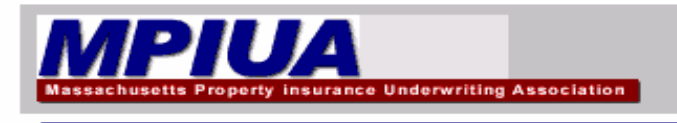

#### One-Time Payment

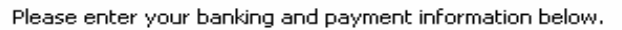

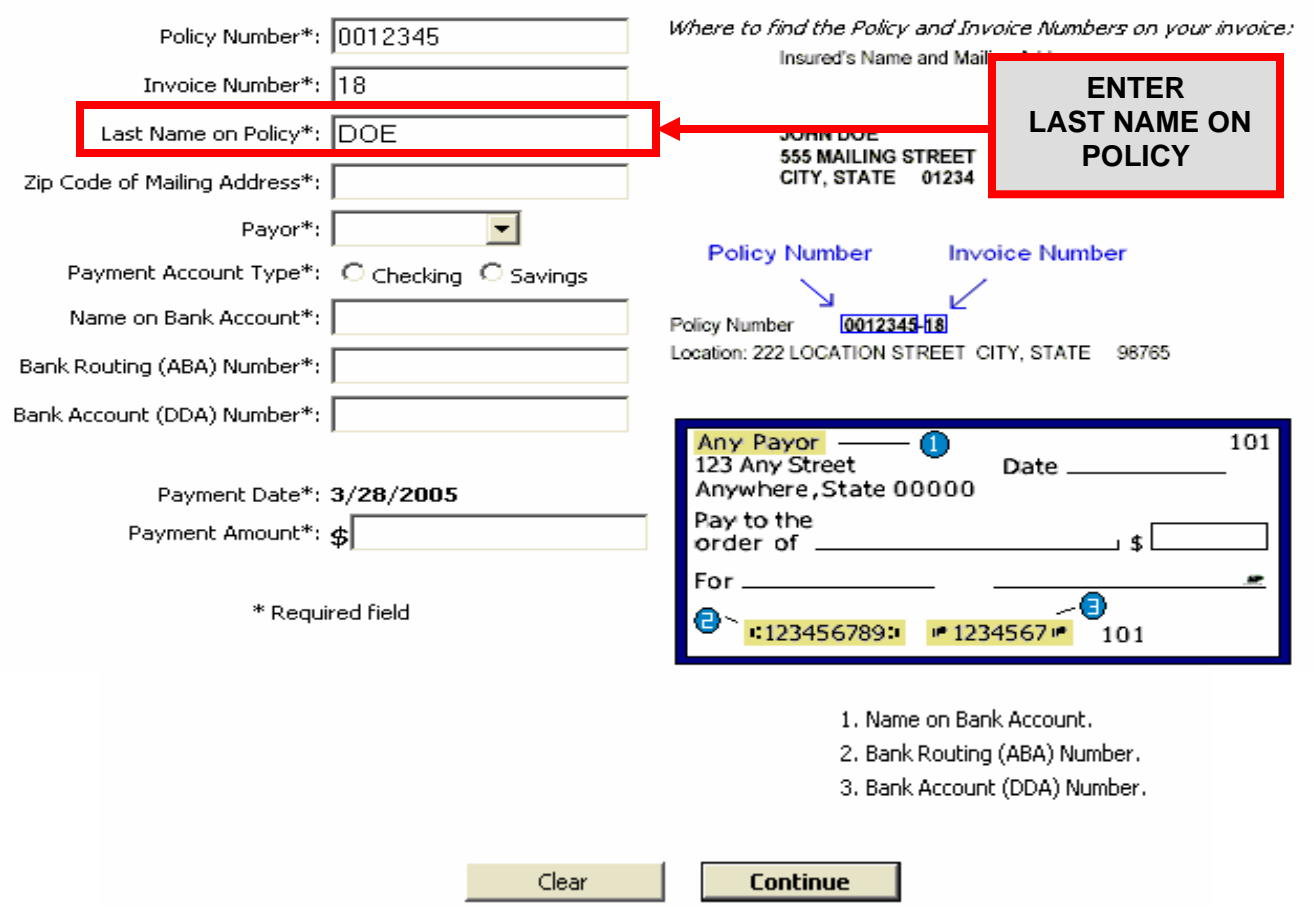

### **STEP #6 – ENTER ZIP CODE OF MAILING ADDRESS**

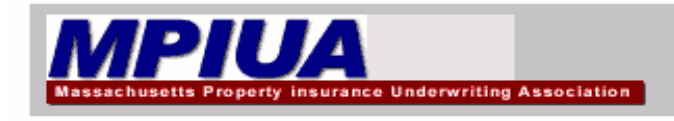

One-Time Payment

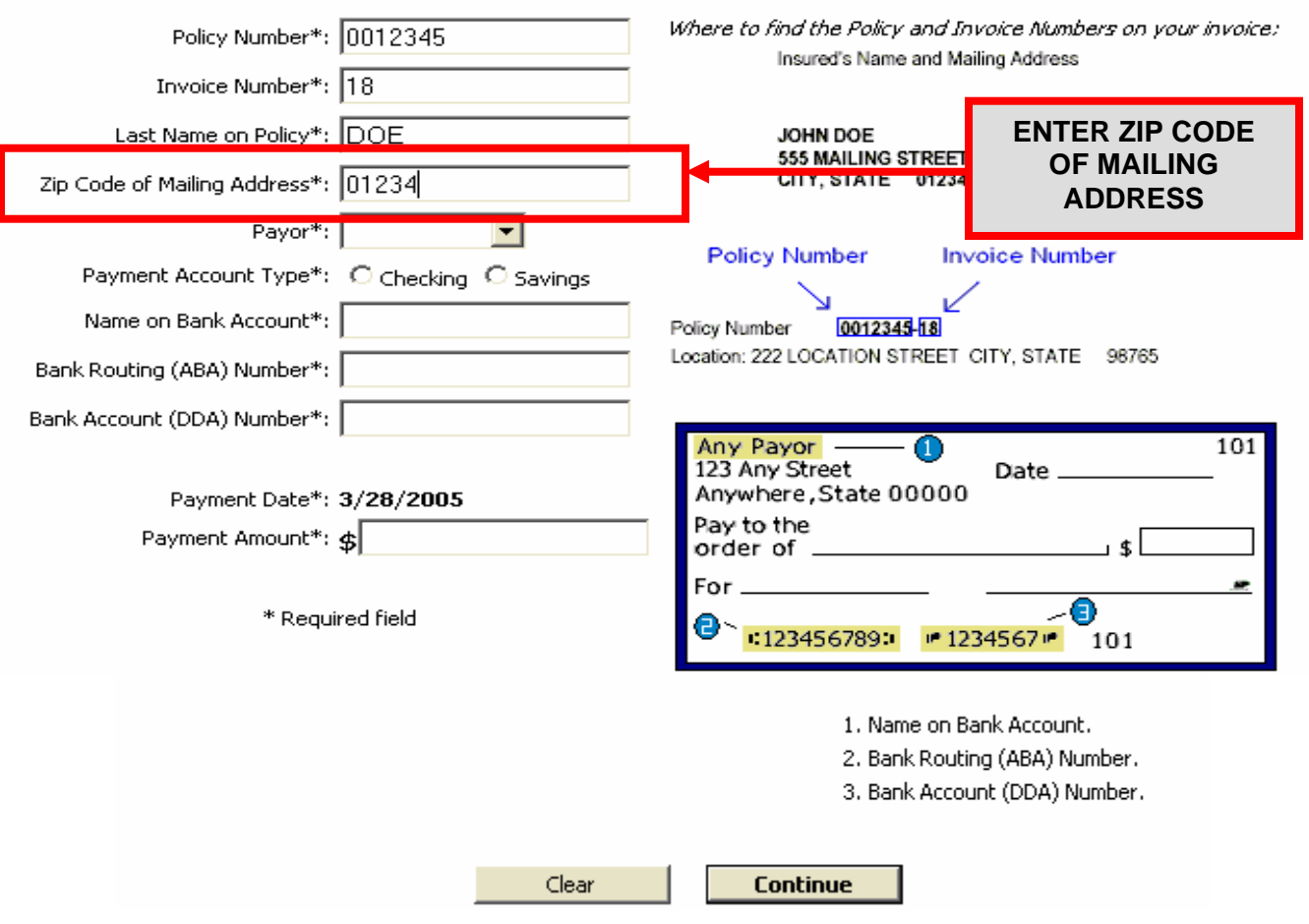

### **STEP #7 – SELECT PAYOR**

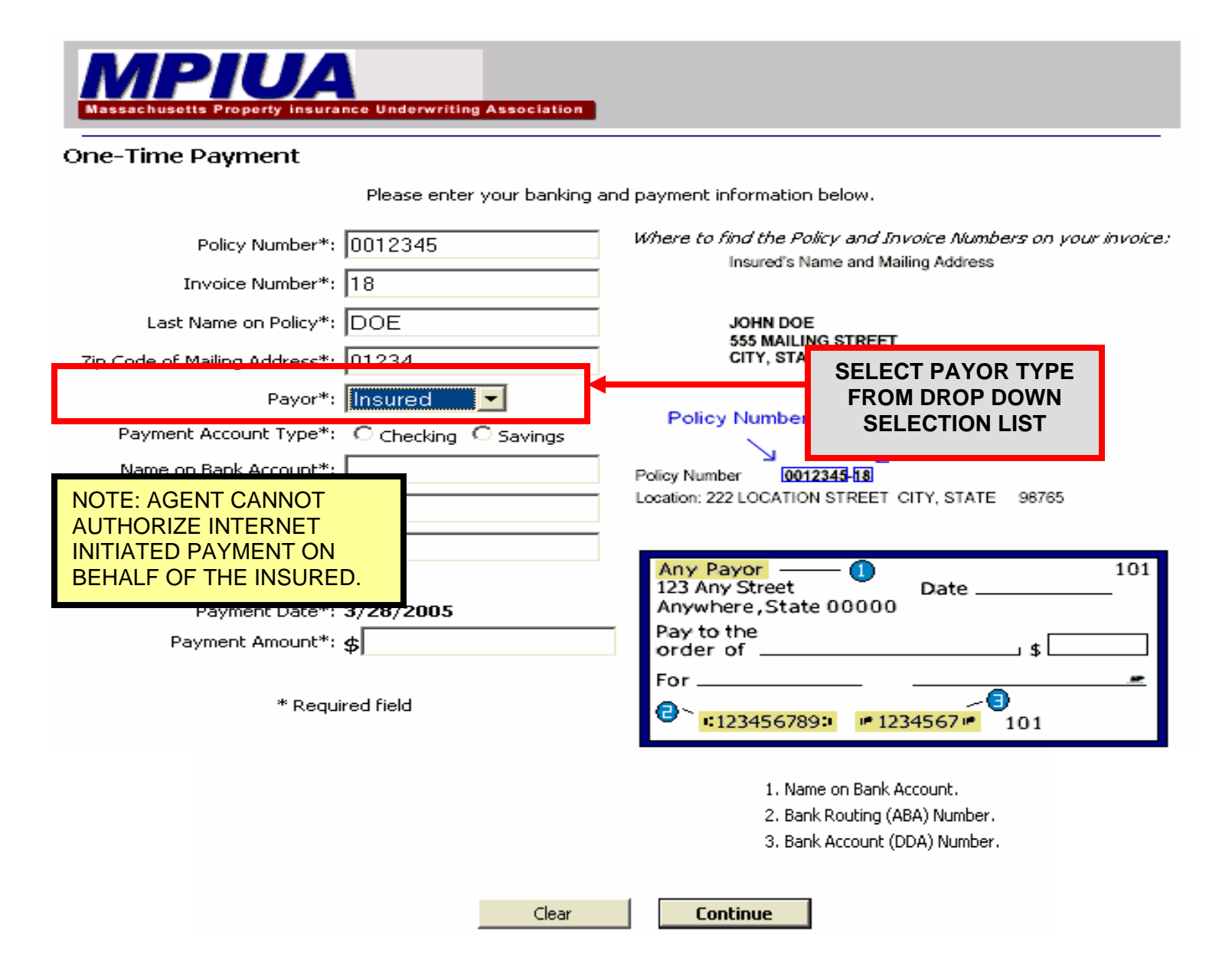

# **STEP #8 – SELECT PAYMENT ACCOUNT TYPE**

![](_page_8_Picture_1.jpeg)

#### **One-Time Payment**

![](_page_8_Picture_22.jpeg)

### **STEP #9– ENTER NAME ON BANK ACCOUNT**

![](_page_9_Picture_1.jpeg)

## **STEP #10 – ENTER BANK ROUTING (ABA) NUMBER**

![](_page_10_Picture_1.jpeg)

#### One-Time Payment

![](_page_10_Figure_4.jpeg)

## **STEP #11 – ENTER BANK ACCOUNT (DDA) NUMBER**

![](_page_11_Picture_1.jpeg)

### **STEP #12 – ENTER PAYMENT AMOUNT**

![](_page_12_Picture_1.jpeg)

#### One-Time Payment

![](_page_12_Picture_30.jpeg)

### **STEP #13 – CLICK CONTINUE**

![](_page_13_Picture_1.jpeg)

## **STEP #14 – RE-ENTER YOUR BANK ACCOUNT (DDA) NUMBER**

![](_page_14_Figure_1.jpeg)

I authorize MPIUA to initiate, and my financial institution to honor, an electronic payment in the amount of \$106.50 from my bank account. I understand that this is a one-time authorization and must be completed each time I wish to make a payment.

To complete your payment, select Authorize below. Once you authorize a payment there cannot be any changes, corrections, or cancellations. A screen will appear with your confirmation number and you can print it for your records.

When we receive your request to process your payment electronically, it is possible that the funds will be withdrawn from your account on the same business day in which you authorize.

![](_page_14_Figure_5.jpeg)

### **STEP #15 – AUTHORIZE PAYMENT**

![](_page_15_Picture_1.jpeg)

### **One-Time Payment**

Please re-enter your Bank Account (DDA) Number\*: 1234567

\* Required field

I authorize MPIUA to initiate, and my financial institution to honor, an electronic payment in the amount of \$106.50 from my bank account. I understand that this is a one-time authorization and must be completed each time I wish to make a payment.

To complete your payment, select Authorize below. Once you authorize a payment there cannot be any changes, corrections, or cancellations. A screen will appear with your confirmation number and you can print it for your records.

When we receive your request to process your payment electronically, it is possible that the funds will be withdrawn from your account on the same business day in which you authorize.

![](_page_15_Figure_8.jpeg)

### **STEP #16 – PRINT CONFIRMATION**

![](_page_16_Figure_1.jpeg)

### **STEP #17 – CLICK "CONTINUE" OR "EXIT"**

![](_page_17_Picture_1.jpeg)

### One-Time Payment Confirmation

Thank you! Your payment in the amount of \$335.00 was submitted on 3/28/2005 2:34:20 PM for policy number **COLORED**. Your confirmation number is 85.

Please print a copy of this page for your records.

![](_page_17_Figure_5.jpeg)